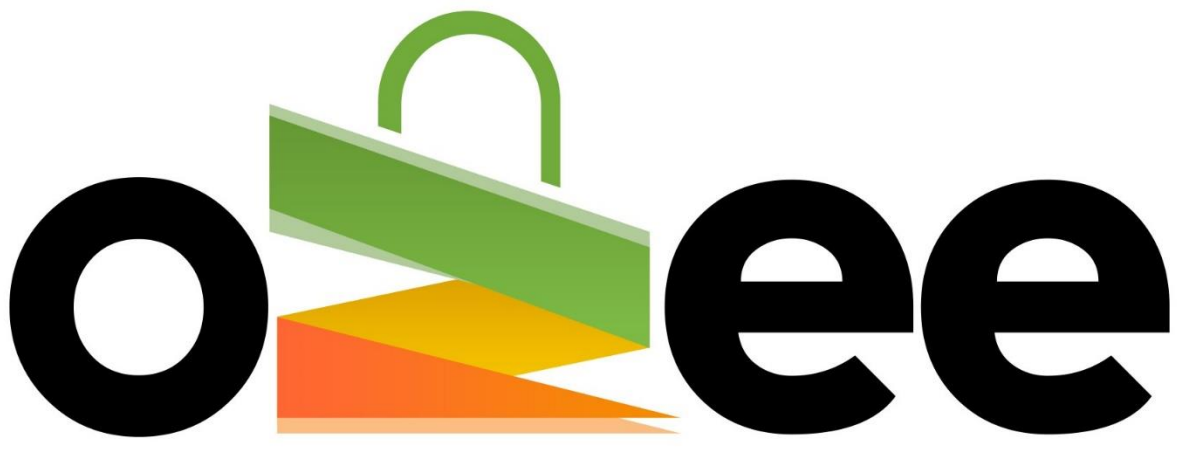

# **Ozee Markets Booking Manager**

# **OZEE MARKETS BOOKING MANAGER**

User Guide to Booking your Stall Online

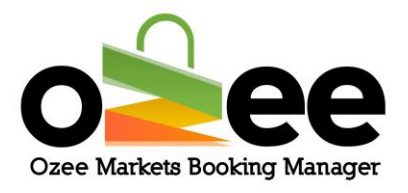

## **Contents**

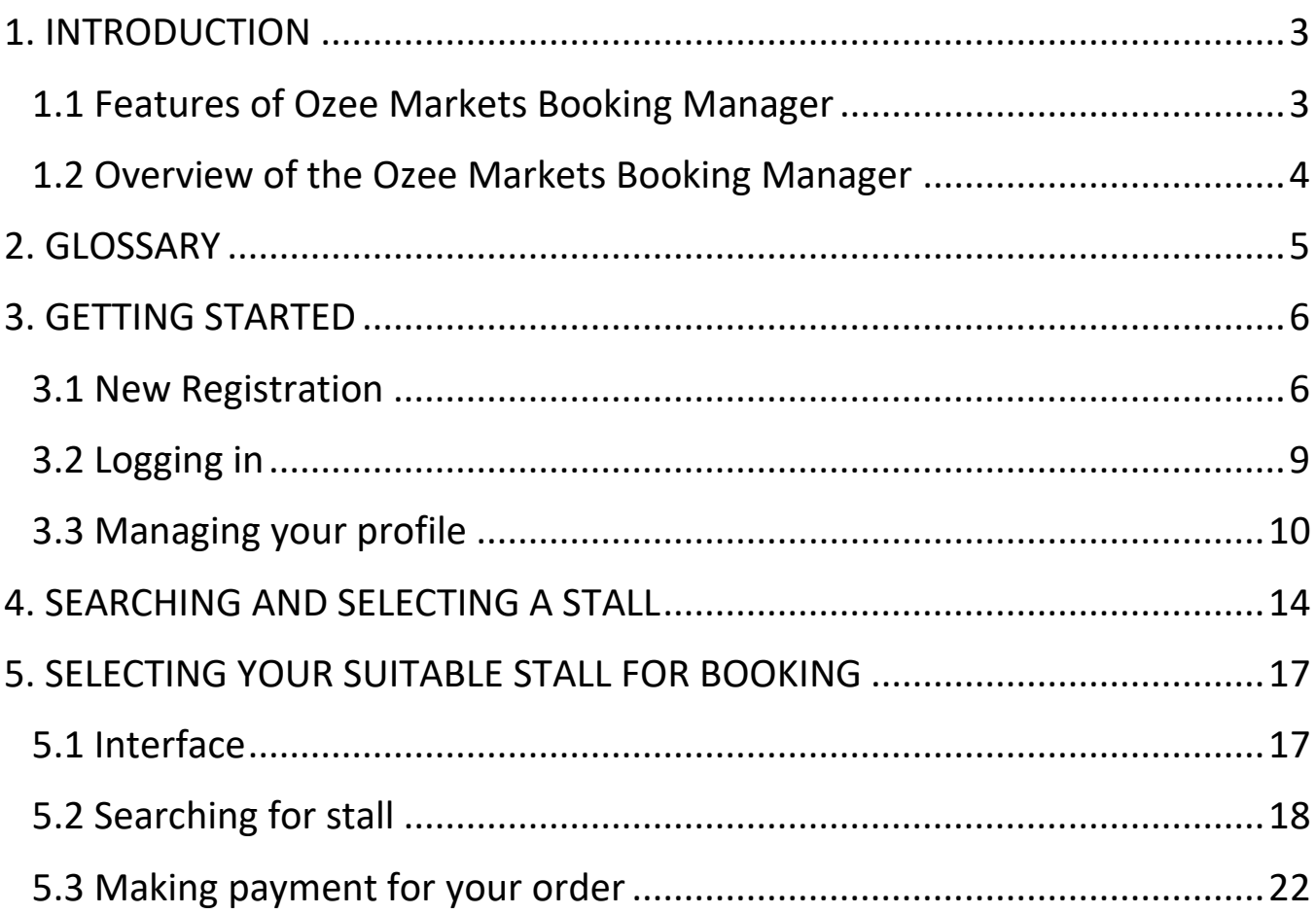

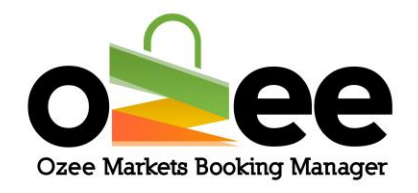

#### <span id="page-2-0"></span>**1. INTRODUCTION**

Welcome to Ozee Markets Booking Manager!

Ozee Markets Booking Manager makes it easy for booking your market stalls online. All stall booking information is available for review online. The booking details include dates of markets, stall area size, price, additional stall information and position with the visual market site layouts.

You can now book a stall with confidence and never misplace a booking.

All you need is internet connection, there is no software to download, install or buy.

#### <span id="page-2-1"></span>**1.1 Features of Ozee Markets Booking Manager**

- Designed exclusively for local markets
- Avoid paperwork
- Nothing to install, ever
- Manage your bookings with multiple market locations and stalls
- Easy to navigate for stall holders
- Never miss a booking for a forthcoming market
- Easy payment processing
- Review your stall booking history

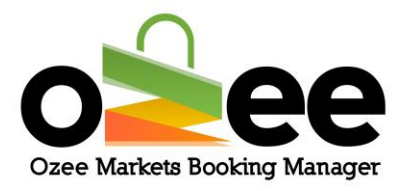

#### <span id="page-3-0"></span>**1.2 Overview of the Ozee Markets Booking Manager**

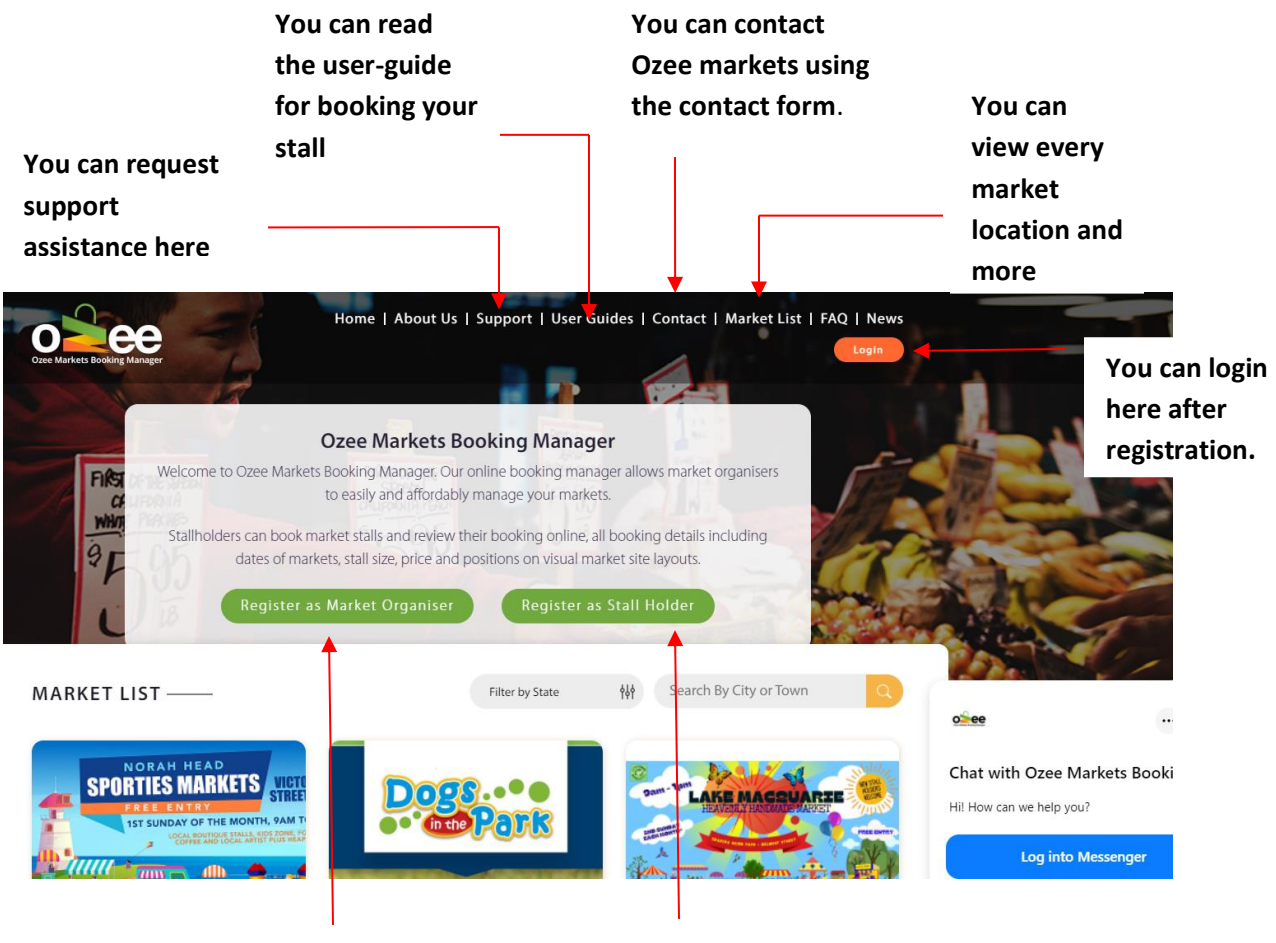

**Register here if you are a Market Organiser**

**Register here if you are interested in booking a market stall** 

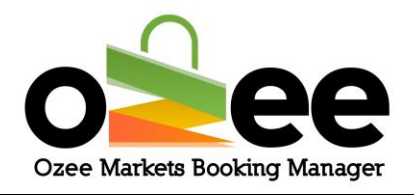

#### <span id="page-4-0"></span>**2. GLOSSARY**

**A. Market Organiser**: They are the managers and administrators for the markets, who rent out stall locations, enforce rules, manage payments, and keep records.

**B. Stall Holders:** Sellers and business vendors who are looking for a market stall to sell their products.

**C. Verification Code:** This is sent to you to confirm your contact details during registration.

**D**. **Markets**: These are the markets that are uploaded, listed and managed by the market organisers.

**E. Real-time availability**: you can view the stall availability by a color status indicator

**F. Market Map**: this is the layout of the market to check the position and availability of stalls in the market.

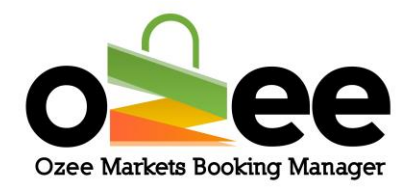

#### <span id="page-5-0"></span>**3. GETTING STARTED**

**Step 1: Visit Ozee Markets Booking Manager at** 

**[https://www.ozeemarkets.com.au](https://www.ozeemarkets.com.au/)**

**Step 2:** *Proceed* **to 3.1 New Registration if you are a new Stall Holder user or**  *Skip* **to 3.2 if you are already registered.**

#### <span id="page-5-1"></span>**3.1 New Registration**

**Step 1**: **The website will open in your browser and you will see the options for registering as either a:**

- Market Organiser Manages and organises the market event days
- Stall Holder Books a stall as a vendor to sell products in the markets

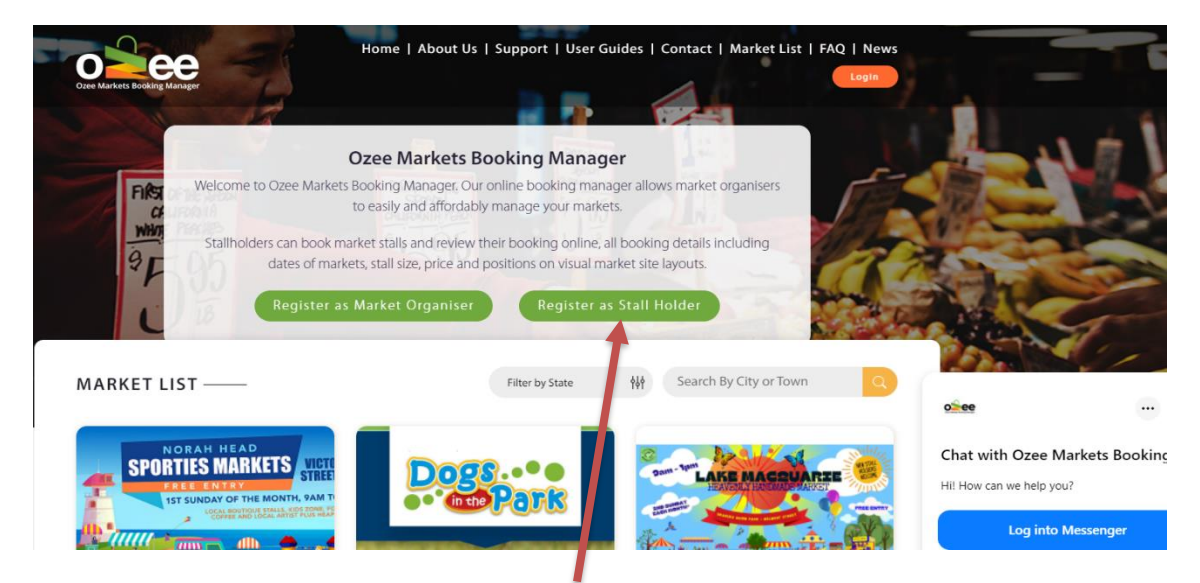

**Step 2**: **Click** *Register as a Stall Holder.*

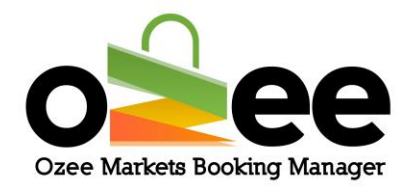

#### **Step 3: A registration form with be displayed for your use.**

Please complete the form with your personal information like first name, last name, business name (Optional), ABN number (Optional), email address, phone number, and to set-up your password.

**[Note**: all information on the form is mandatory except for the Business Name and ABN Number which you can add later if available**]**

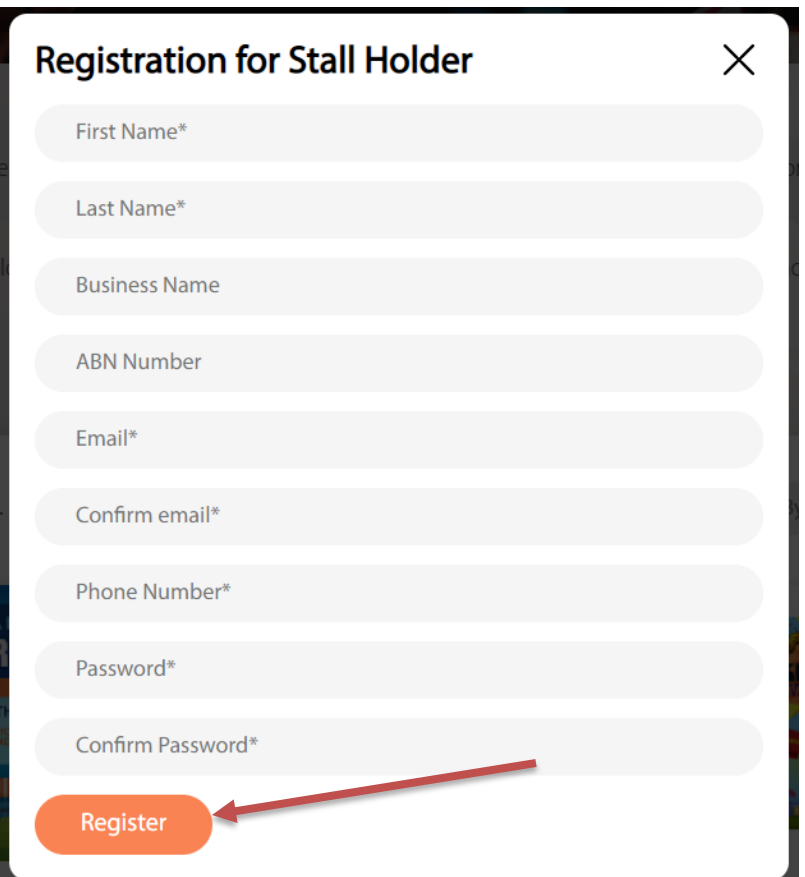

**Step 4**: **Once the registration form is complete, click** *Register.*

### **Step 5**: **A pop-up (see below) will be displayed on your screen requesting input of your verification code.**

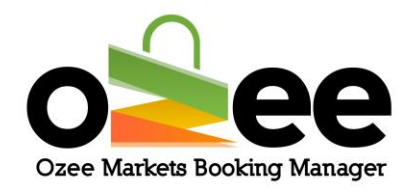

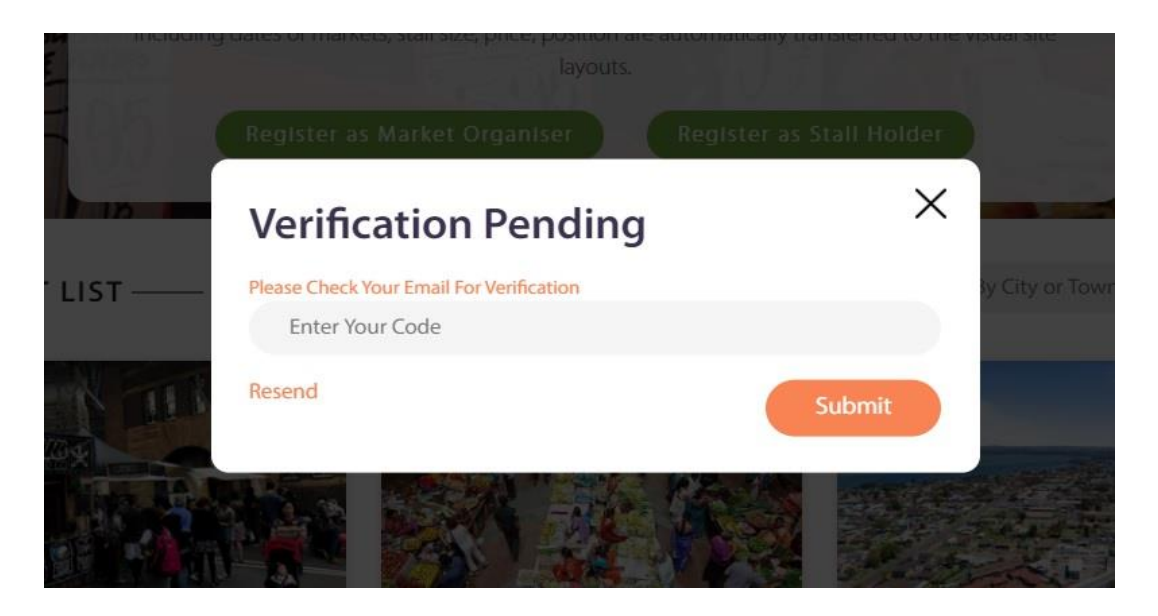

**Step 6**: **Go to your email inbox and find or wait for your STALL HOLDER registration email and Verification Code Email with your code.**

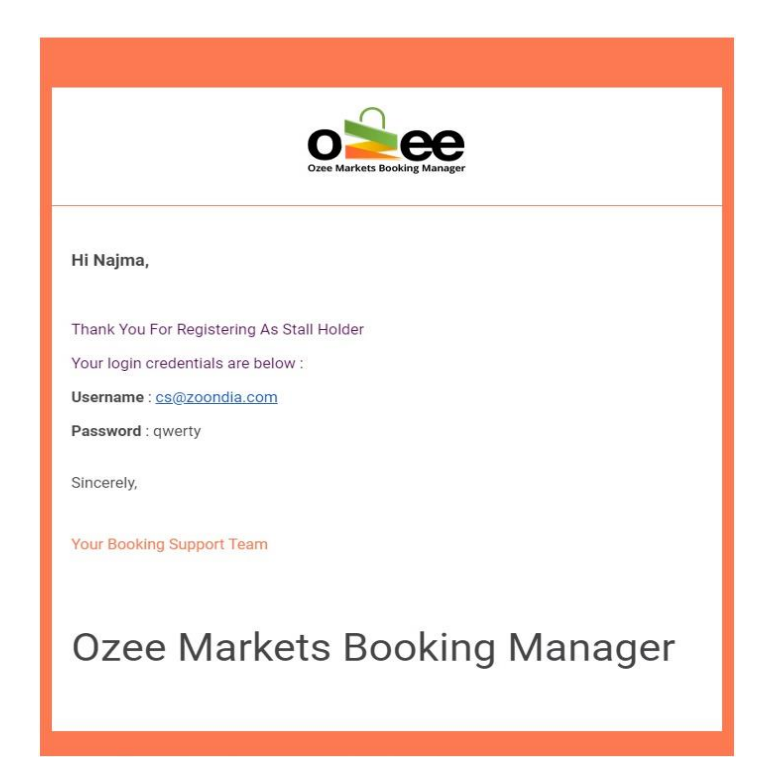

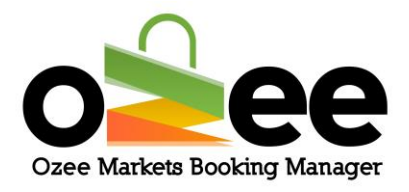

**Step 7: You will receive your Verification Code email; the email message will look like this below.**

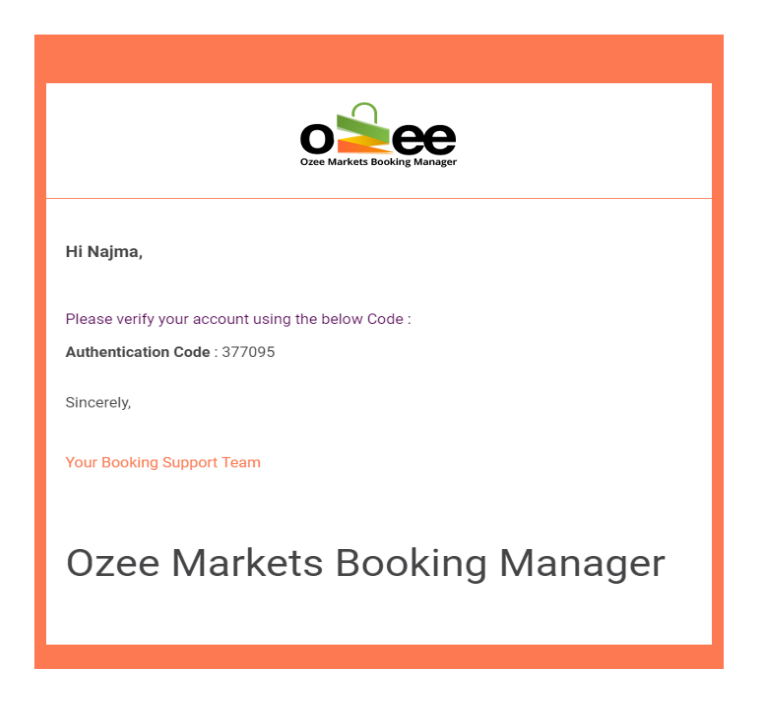

**Step 8: Now enter the code provided on the Verification Pending form and Click** *Submit***.**

**Step 9**: **Now you are ready to use the system for booking your market stall!**

#### <span id="page-8-0"></span>**3.2 Logging in**

Now that you have a Stall Holder account, **please login to your account using your registered Email and Password at [https://www.ozeemarkets.com.au](https://www.ozeemarkets.com.au/)**

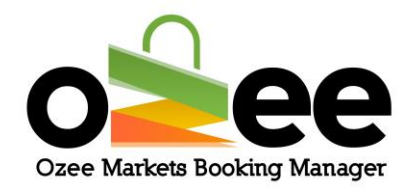

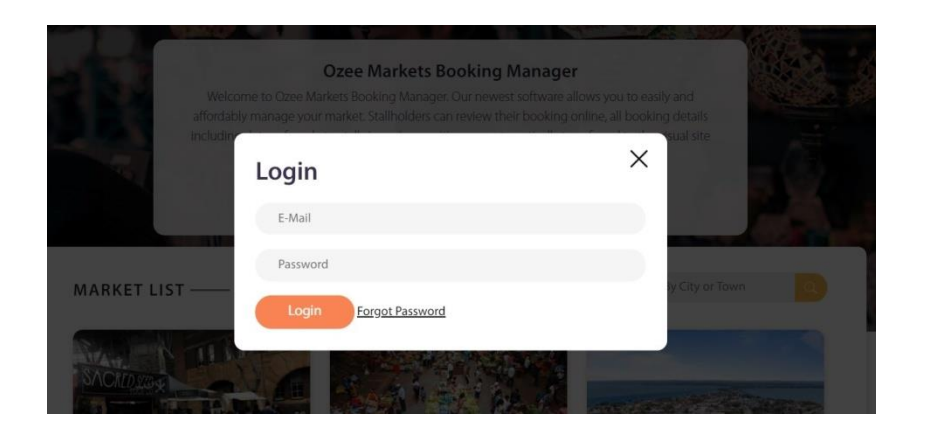

#### <span id="page-9-0"></span>**3.3 Managing your profile**

**Step 1**: **Login to your account to view and edit your profile.**

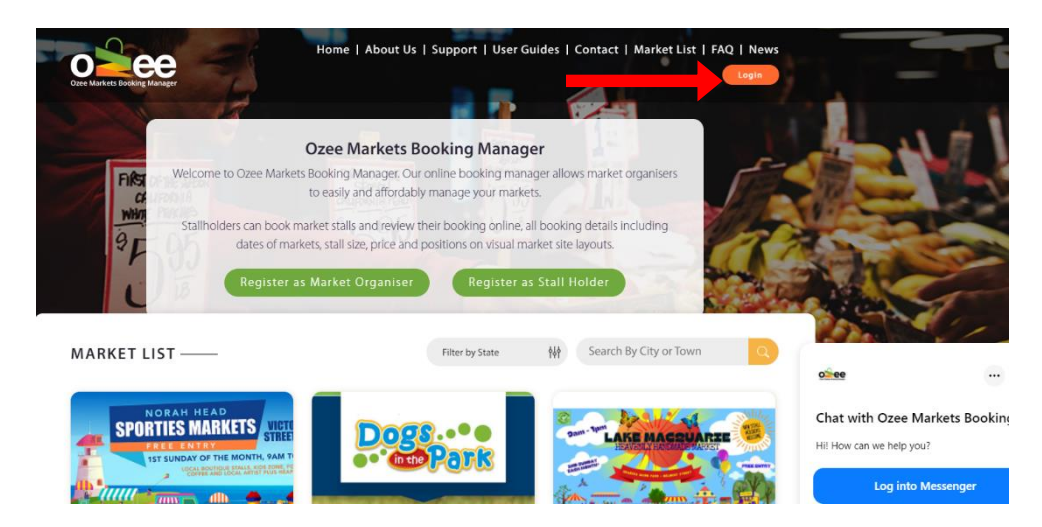

**Step 2**: **When you click on your profile name, it will open to your Profile Details page, your Order Details History, and the Edit Profile option.**

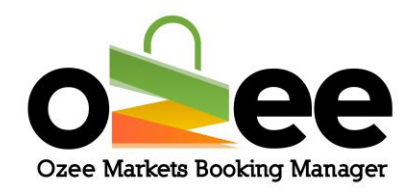

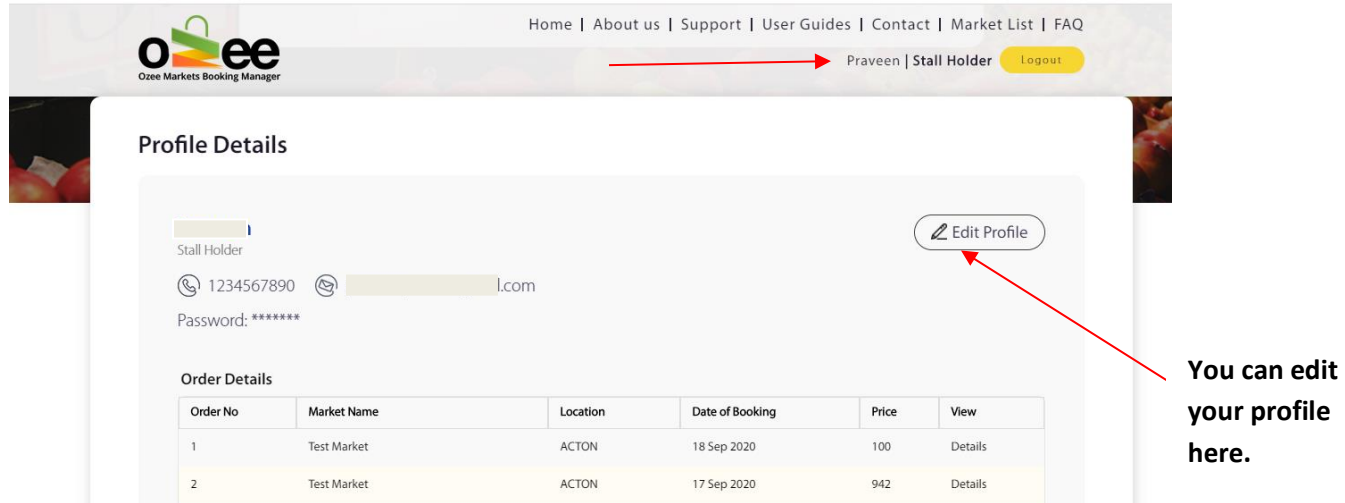

If you wish to view the details of your stall order booking, simply click on the 'Details' View.

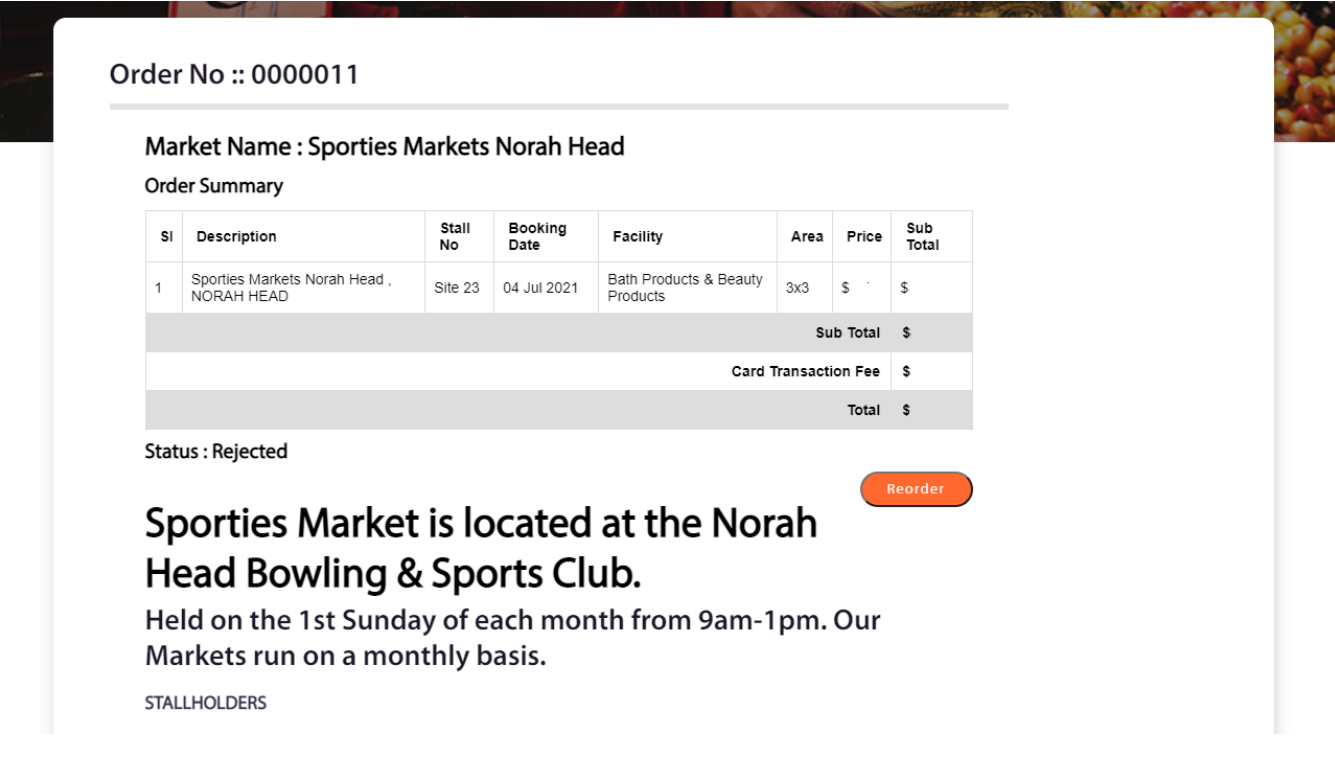

#### **Step 3: Edit your profile if you wish and remember to Save your changes.**

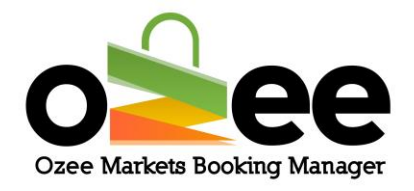

#### **Step 4: Click** *Edit profile and* **Click** *Save.*

**Update your profile details as appropriate.**

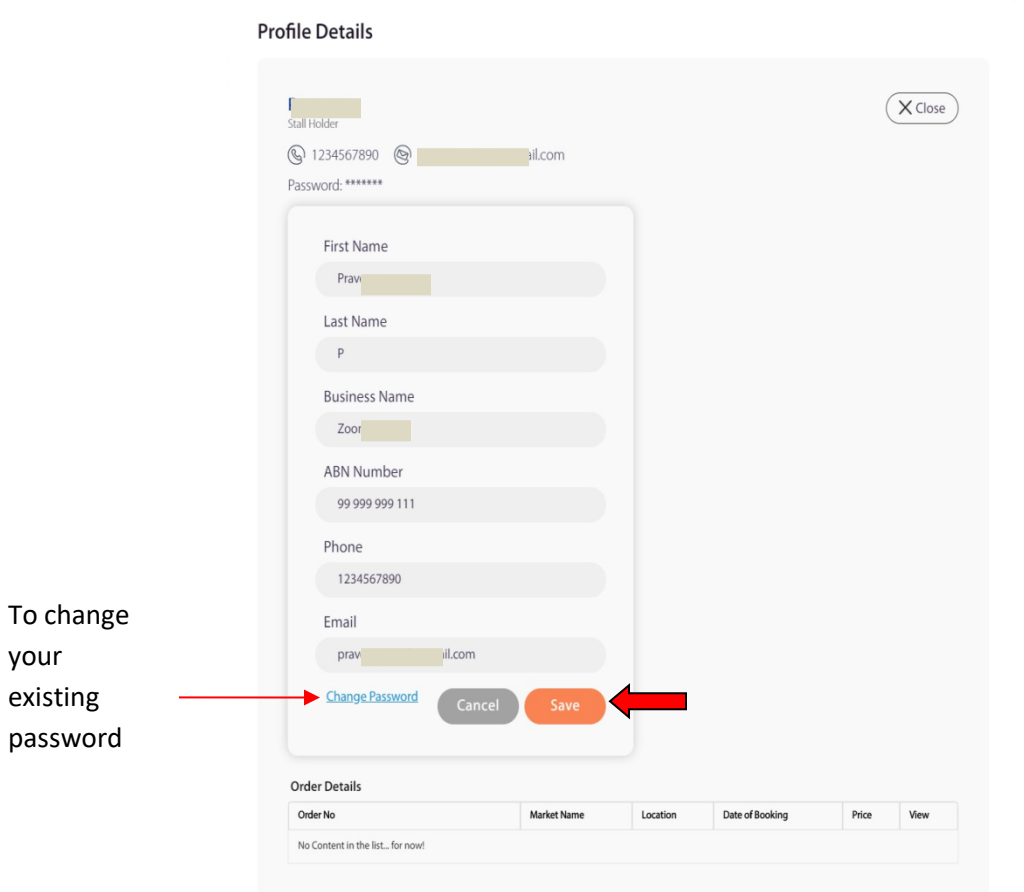

**NOTE: You can add the business name and ABN number if you didn't include this information during registration.**

**Step 5: To change password, Click** *Change Password* **In the edit profile.**

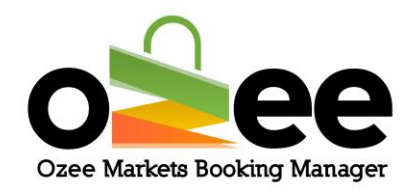

#### **Profile Details**

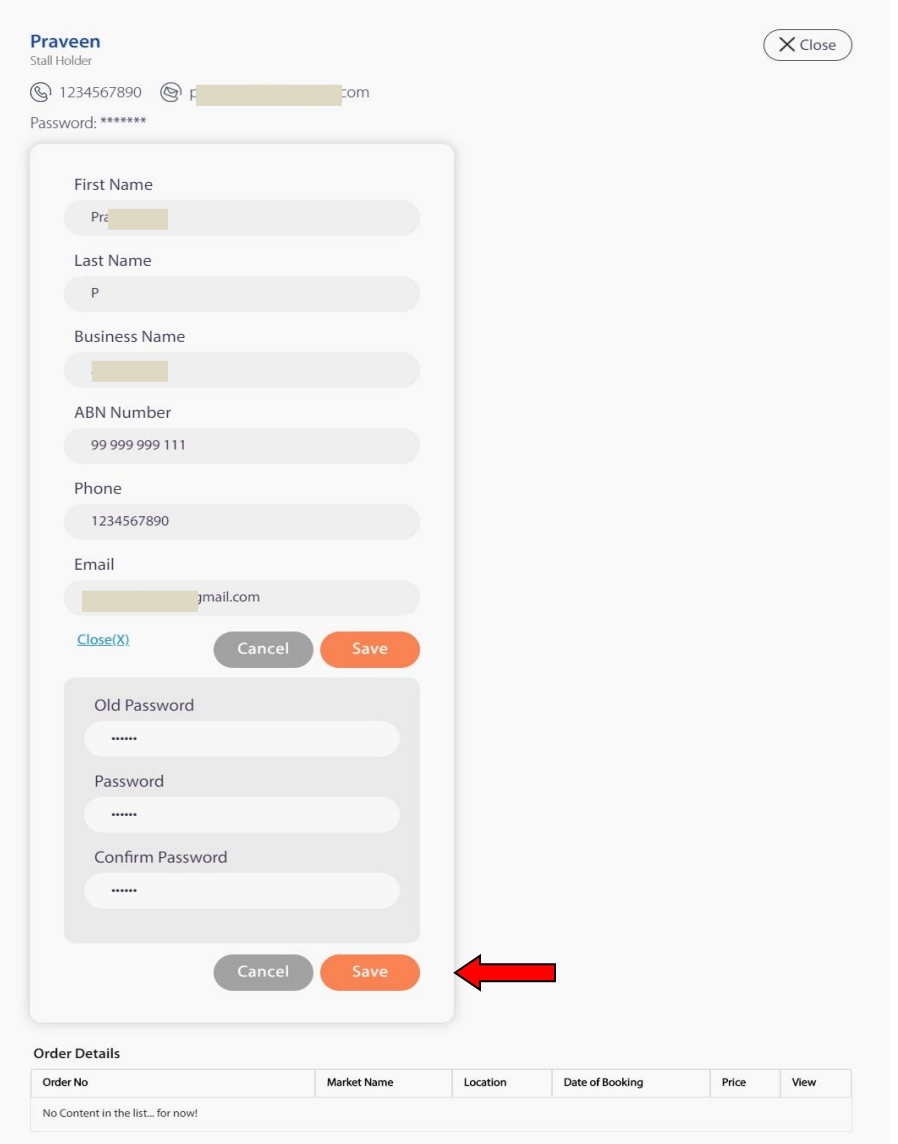

**Step 6: Enter your old password, your new password and retype your new password to confirm.**

**Step 7: Click** *Save.*

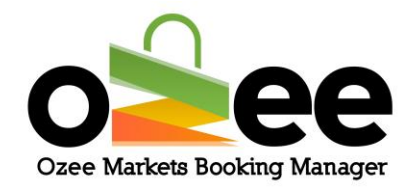

#### <span id="page-13-0"></span>**4. SEARCHING AND SELECTING A STALL**

Ozee Markets Booking Manager allows you to search for your desired market location in a few simple steps.

Stall Holders can search for the listed markets available in locations that you are interested in and view real-time availability of stalls for the listed dates

**You have** *two options* **to help find your desired market.**

- **You can use the filter by state, city, or town**
- **Or you can select the market from the displayed list**

**Filter by location: You can view the markets for a specific state, city, or town**

> **First** *filter* **by the State of your preference, next** *select* **the City or Town of choice from the drop-down list and** *click* **on the 'magnifying glass' icon to display the markets. Or with the filter on the State of your preference simply** *enter* **the town or city you are looking for and** *click* **-on the 'magnifying glass' icon**

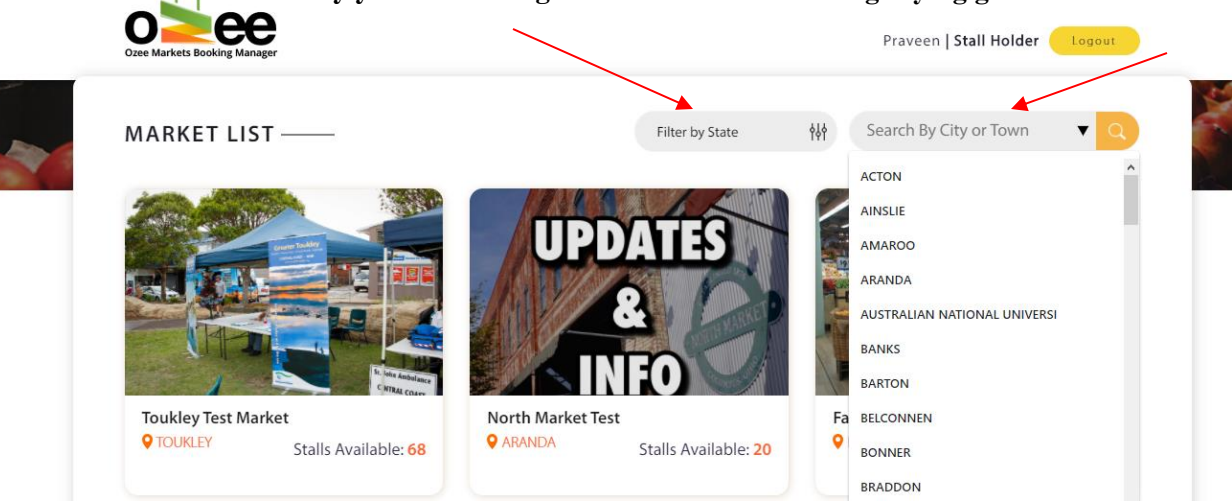

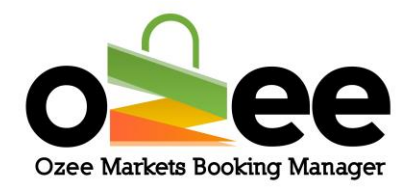

**Note**: By default, only the first 500 cities and towns are shown under a state, if you can't find the city in the (select city/town) drop down, please follow these below.

#### **Step 1**: **Choose a state from the state suggestion dropdown.**

#### **Step 2**: **Type the city name on the search bar**

**Step 3**: **Select the city of your choice from the dropdown.**

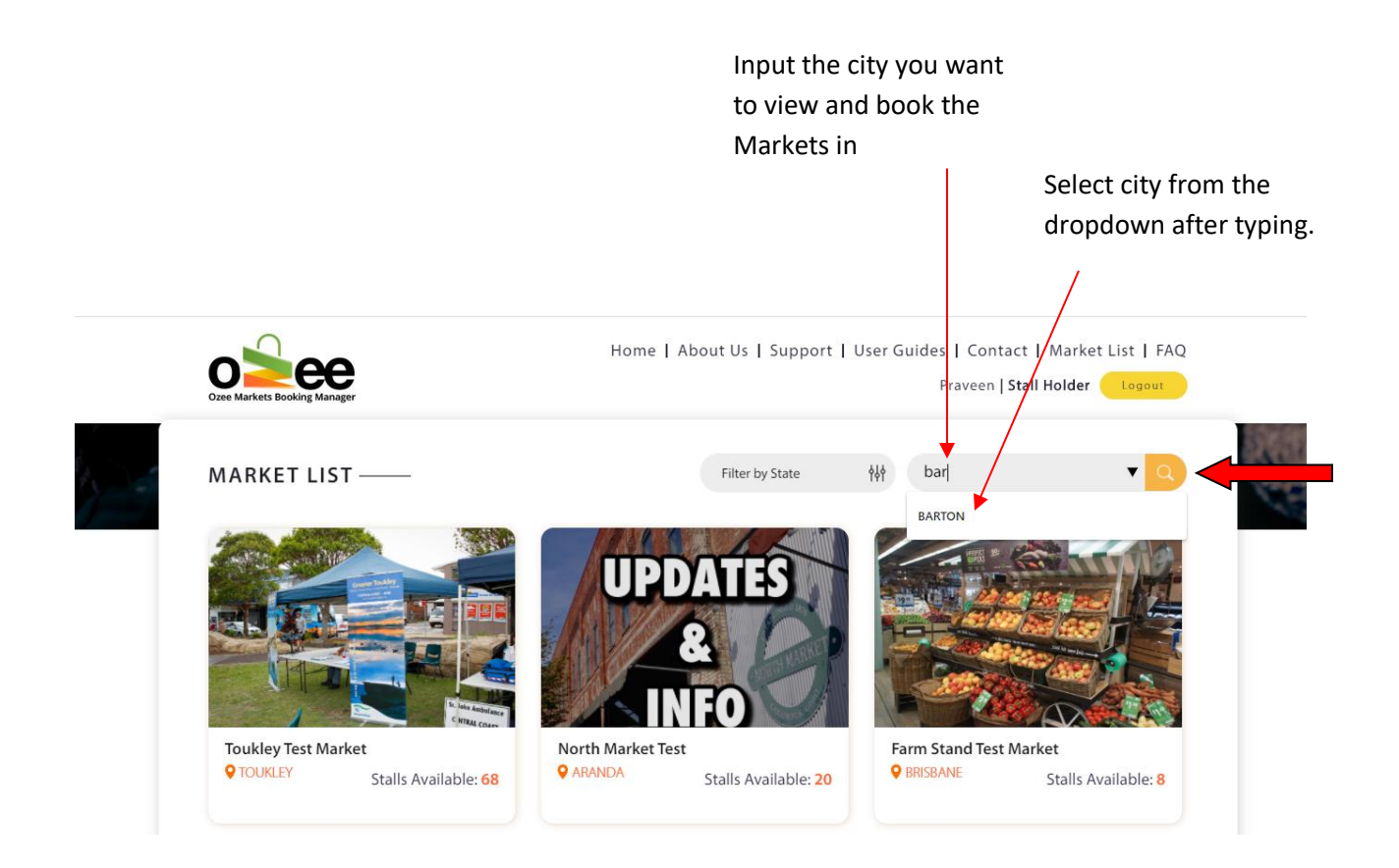

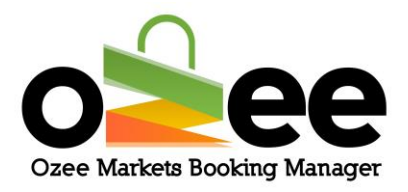

**From the market list: Your market selection is now displayed in the Market List.**

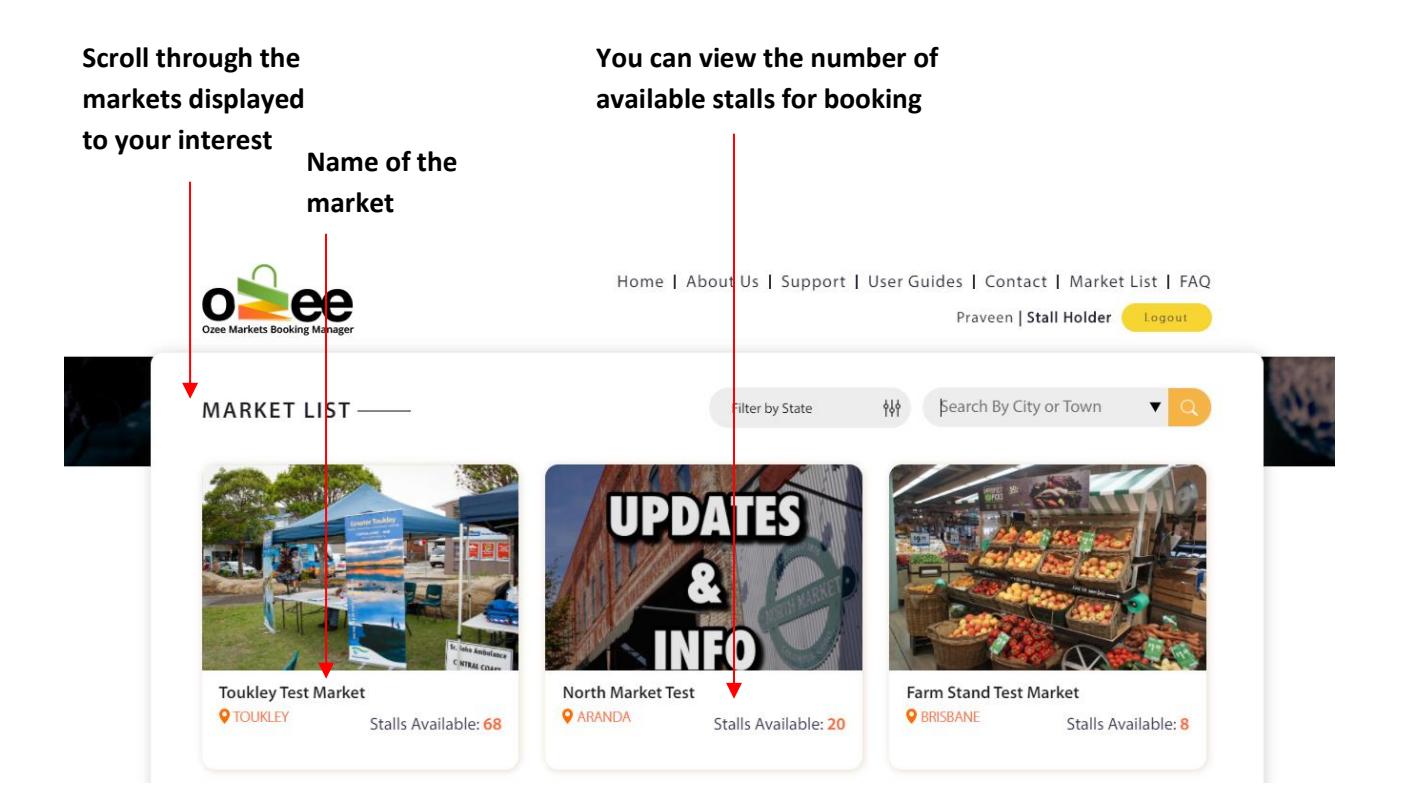

**Just** *Click* **on the market location image or market name to view the market layout stall map.**

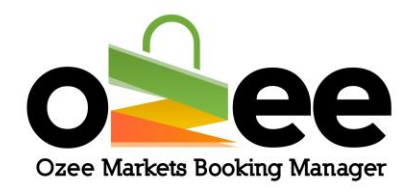

### <span id="page-16-0"></span>**5. SELECTING YOUR SUITABLE STALL FOR BOOKING**

#### <span id="page-16-1"></span>**5.1 Interface**

When you *click* on the market image or market name, the appropriate market layout displays on your computer screen:

#### **Market Date Filter for selecting stalls**

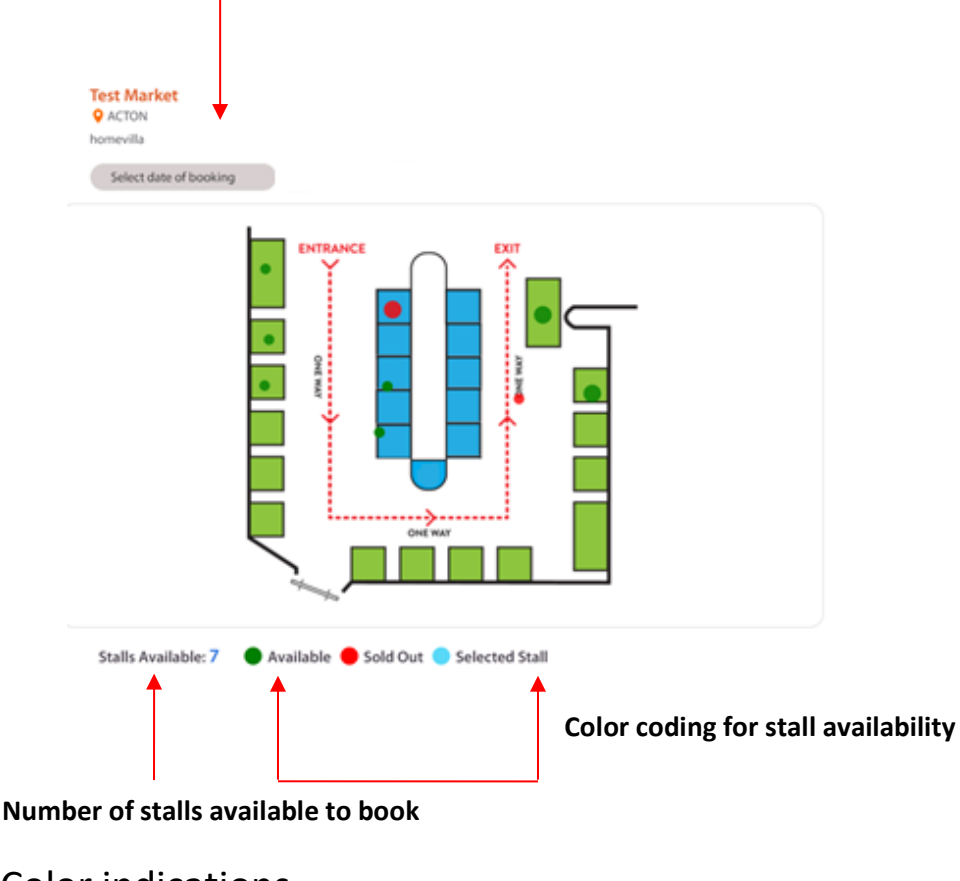

#### Color indications

 **Stall Available Stall Sold Out Stall Selected by you**

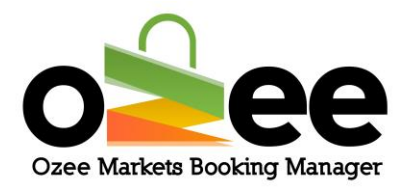

#### <span id="page-17-0"></span>**5.2 Searching for your Market Stall**

There are two important steps to follow while selecting your stall.

## **Step 1**: *Select* **the date of booking from the available market dates from the**

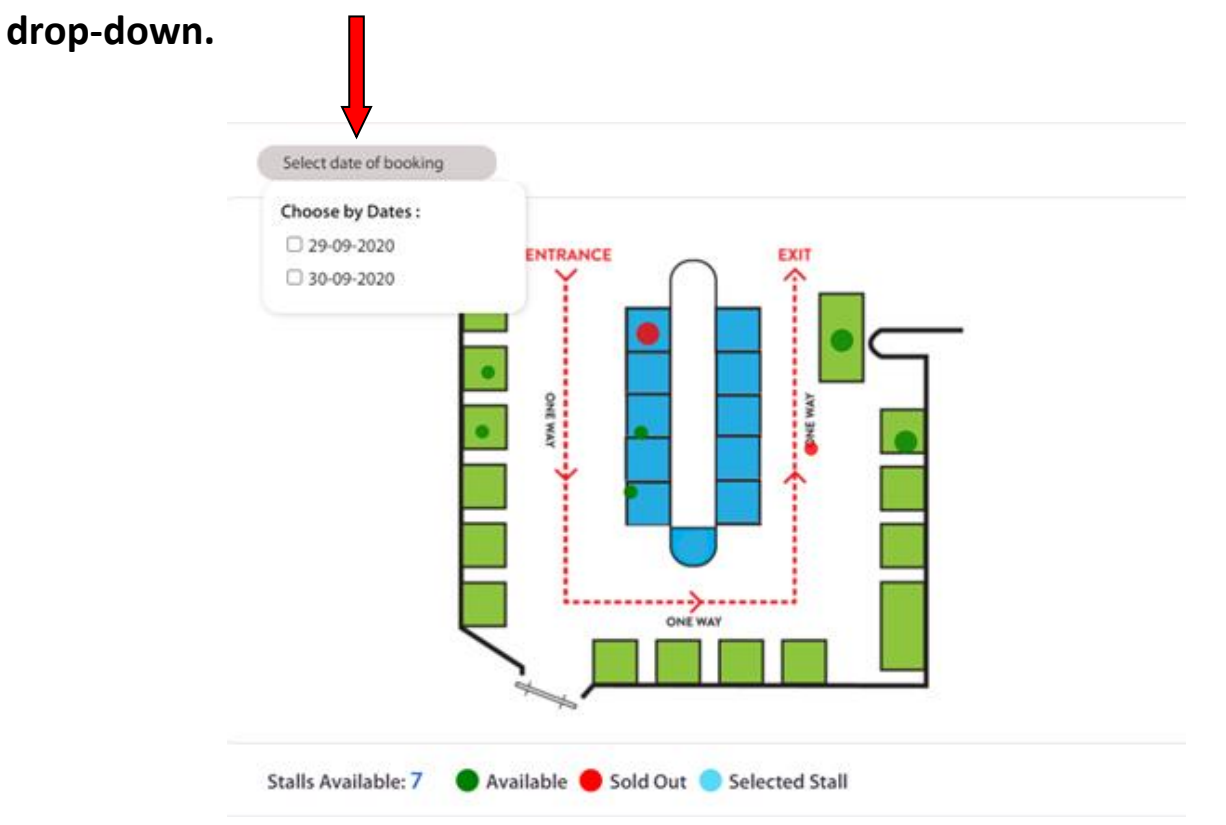

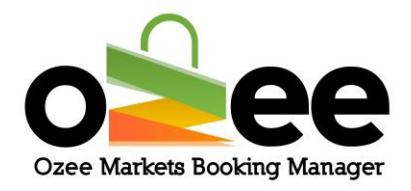

**Step 2: All the available stalls will be displayed in the layout as green with all the Booked or Sold stalls displayed as red.**

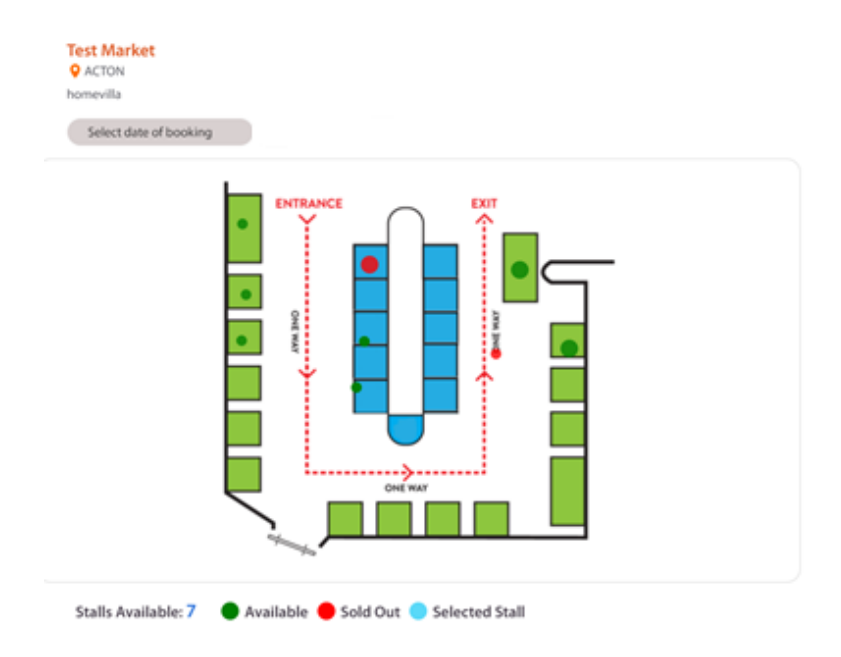

**Step 3**: **Once you move your cursor through the stalls in the market layout, you will see a small pop up displaying Stall Name, Stall Title, Stall Area, Stall Information, Availability Status and Price.**

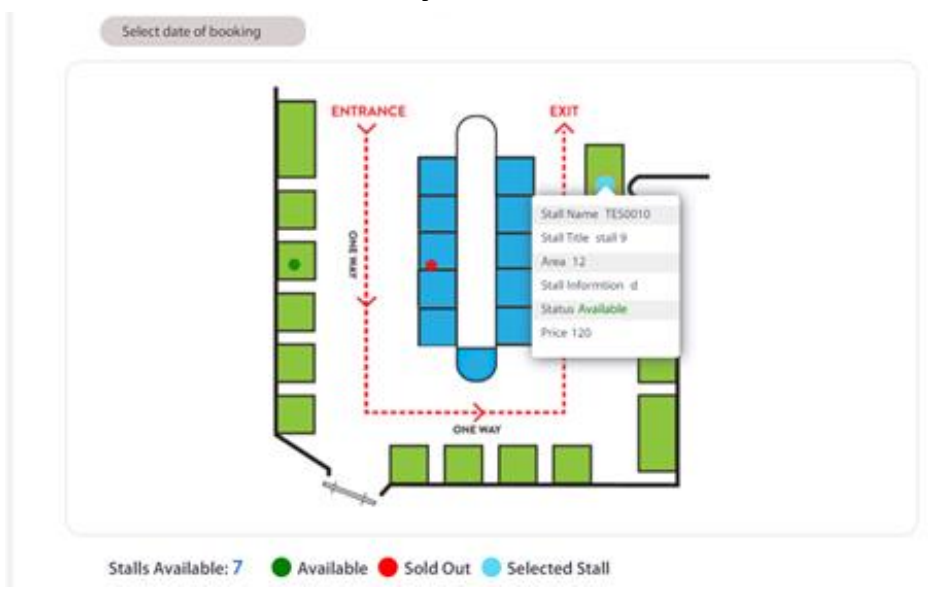

Ozee Markets Copyright © 2022 All Rights Reserved 19 of 28

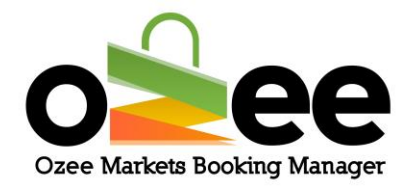

**Step 4**: **Click** *on your preferred stall* **from the market layout for the stalls displayed as available. You can see the availability color changing to blue. You have now selected a stall.**

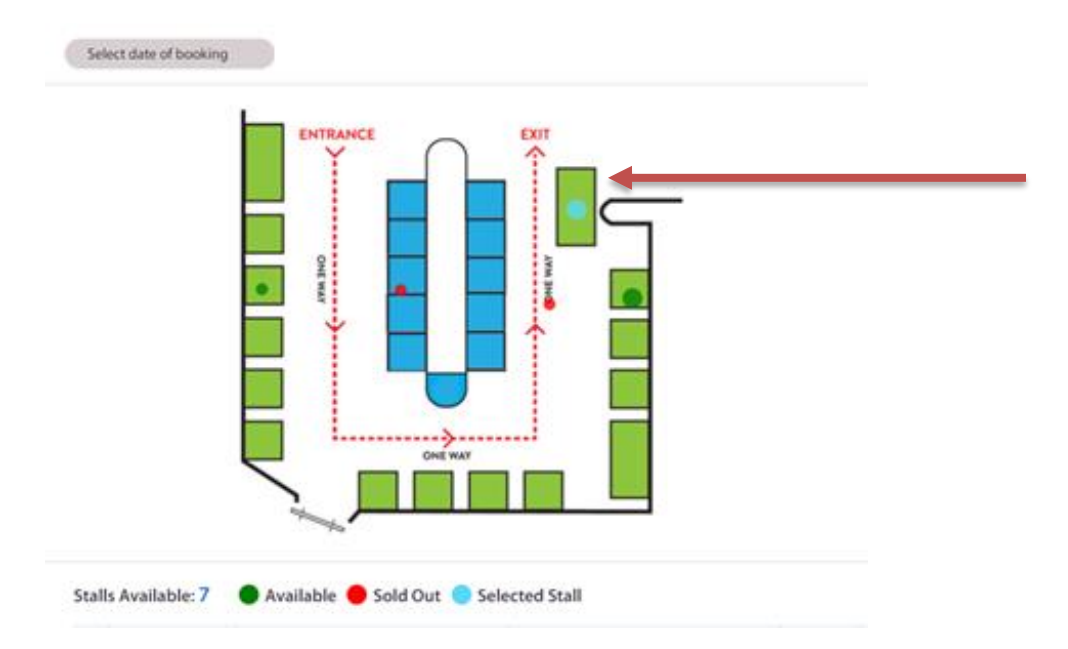

### **Step 5**: **Repeat Steps 1 to 4 for additional stall selections on the same date or for different market dates.**

**Note**: For additional stalls on same dates, just select and click on additional stalls after selecting the first stall.

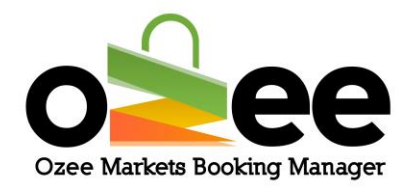

**Step 6**: **Scroll to the bottom of the page to view the order request summary panel. You will see displayed the details of your booking order request like stall name, area of the stall, the market date, number of stalls you ordered, and price.**

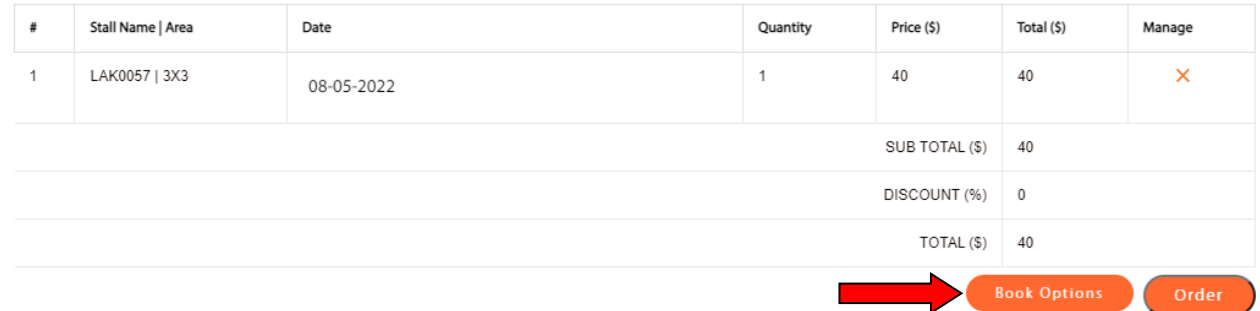

**Step 7: The Market Organiser may at their discretion offer some options (i.e Chairs, Tables, Power). If you need to book additional options for your stall, click on 'Book Options'. Ensure you select all the options you may require before adding the count or quantity needed for a market date. Next click on 'Add to Cart' to include these options in your order request.**

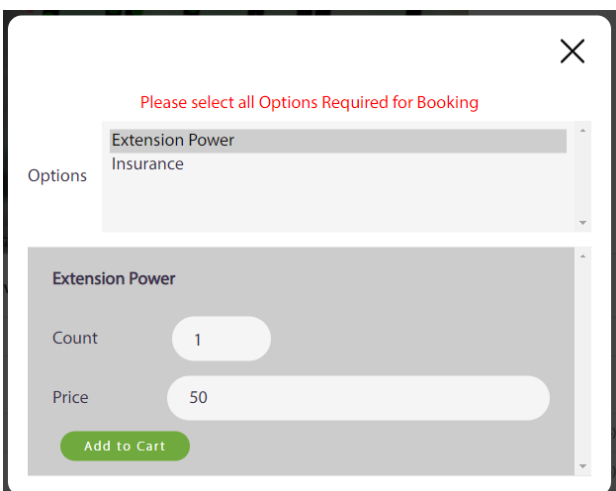

**Proceed to Step 8 to confirm your stall booking order request.**

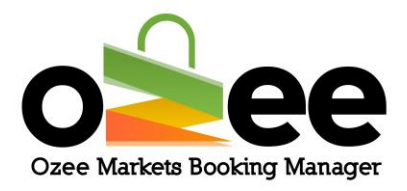

**Step 8: To confirm your stall bookings, Click** *Order***.**

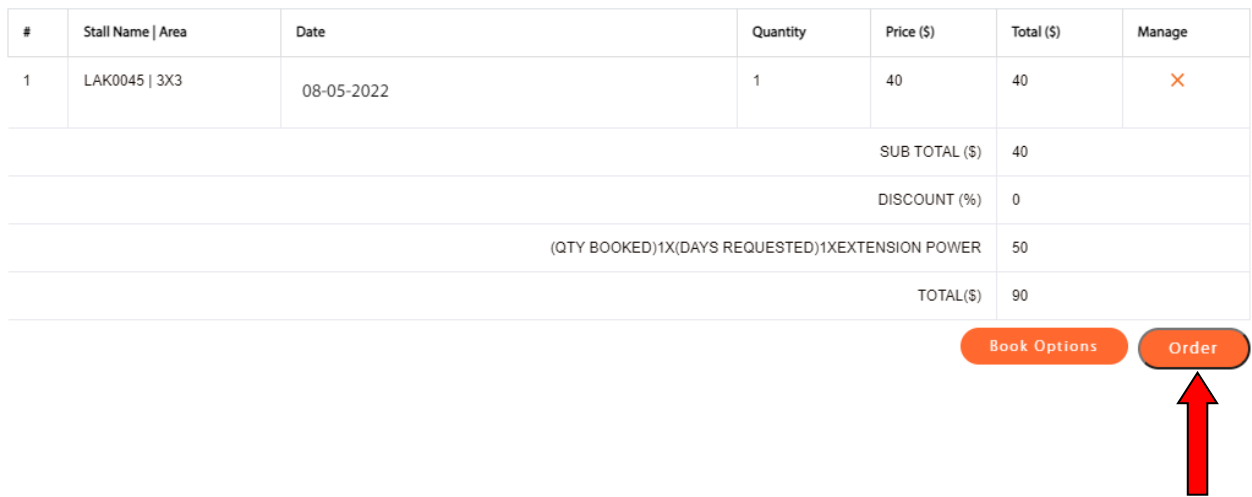

<span id="page-21-0"></span>**Please view and read the following section 5.3 to finalise your stall booking order request and process payment.**

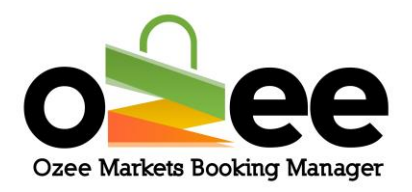

### **5.3 Making payment for your order**

**You can now view your booking order request summary.** 

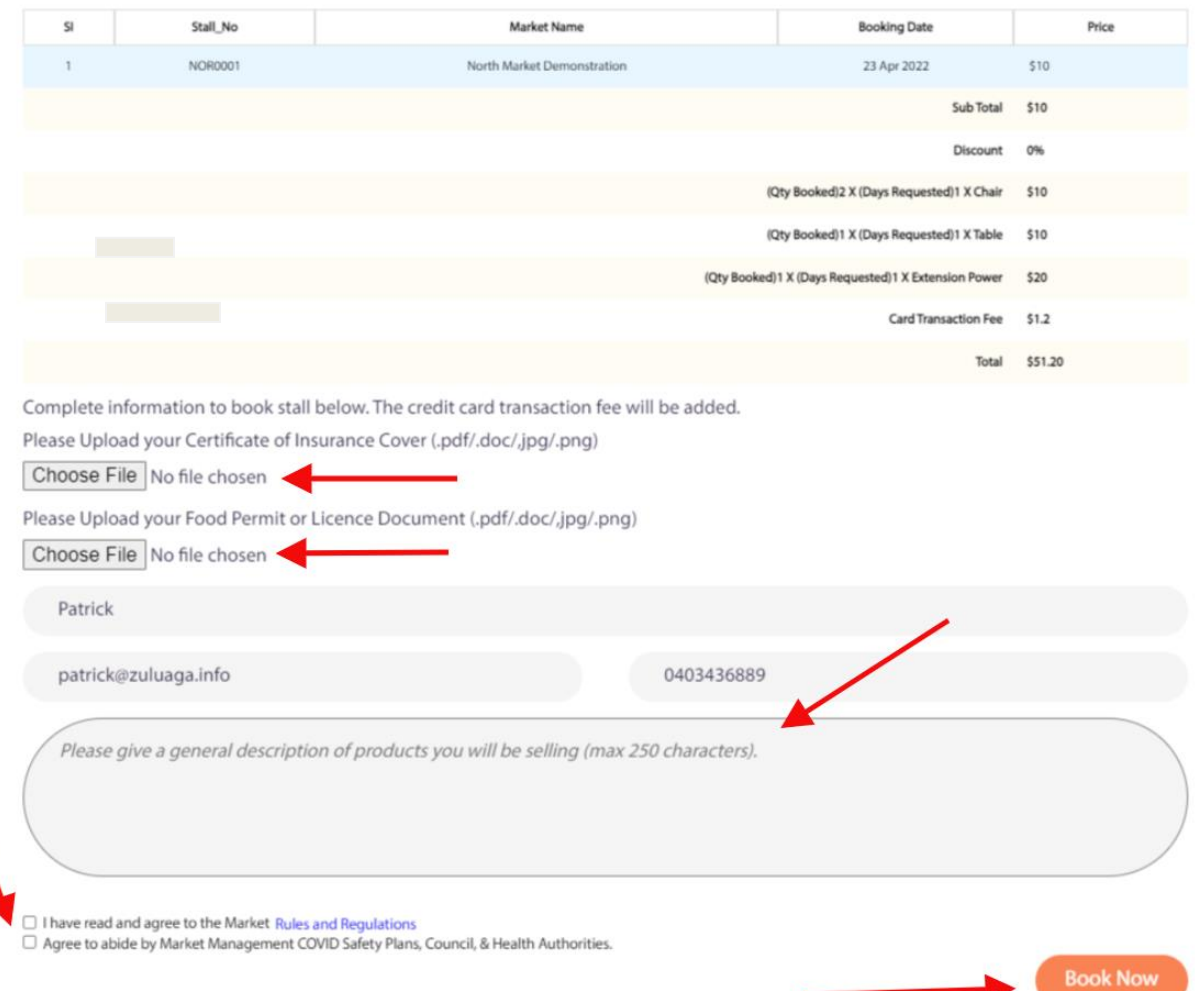

#### **Step 1: Attach and enter the following information:**

- Copy of your Certificate of Cover or Market Stall Insurance
- If a food related stall, your food permit or license document
- A description of the items and/or products you will be offering at the stall
- Read and *tick the boxes to agree to the Market Organiser's rules, regulations & safety plans*

#### **Step 2**: **Click** *Book Now*

Ozee Markets Copyright © 2022 All Rights Reserved 23 of 28

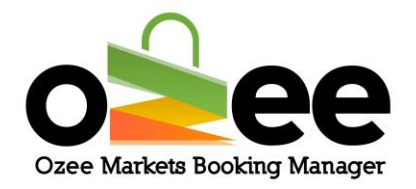

**Step 3**: **Please complete the secured payment section with your Address, name on the card, debit/credit card number, CVV, expiration month (MM) and year (YYYY)**.

**Step 4: Once the secured form is complete with your payment details, Click**  *Pay Now*.

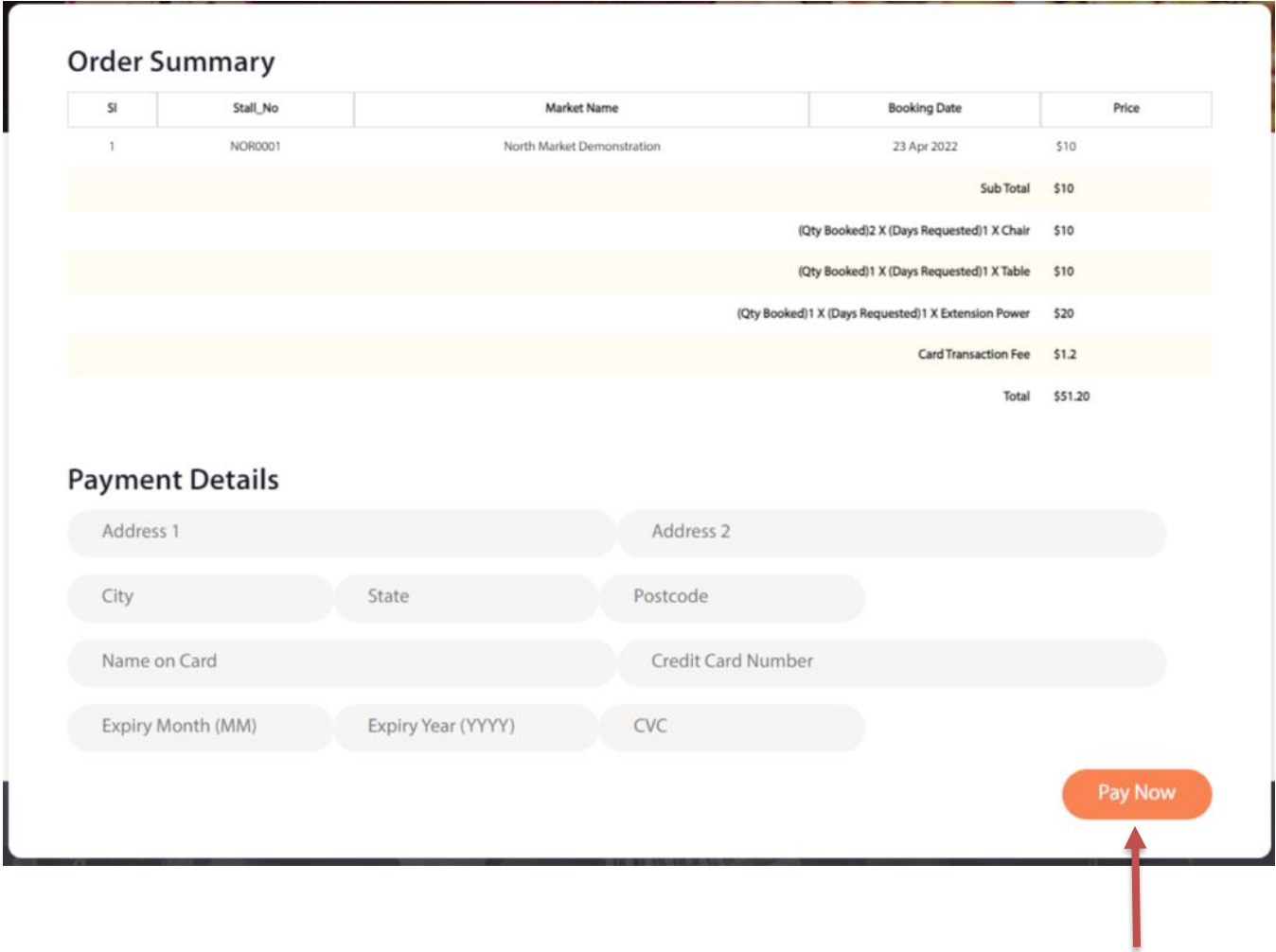

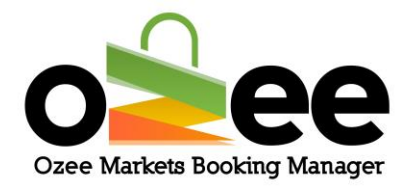

**Step 5**: **At the top of your screen a pop-up will display to confirm that your booking order request has been received.** 

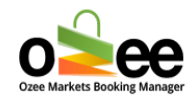

# Thank You For Your Booking!!

**Likewise you will receive an email to advise that your order booking will be processed as requested.**

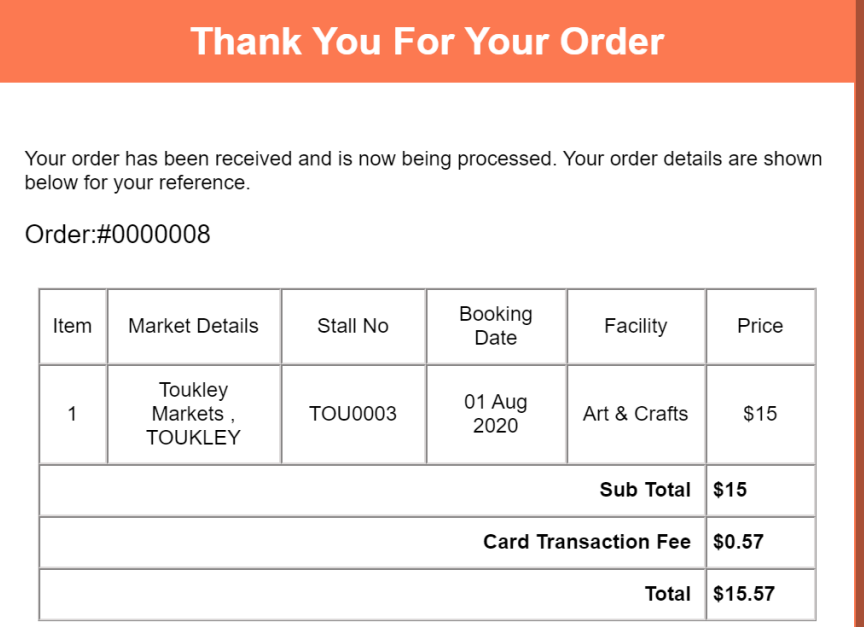

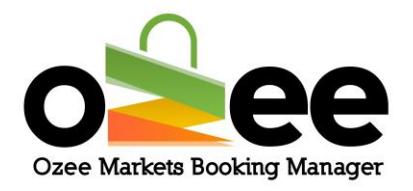

**The appropriate Market Organiser will process and review your stall booking request either to:**

- Accept your Booking Order **or**
- Reject your Booking Order Request

When the Market Organiser accepts your Stall Booking Order Request, you will receive your booking confirmation and your payment confirmation in your registered email.

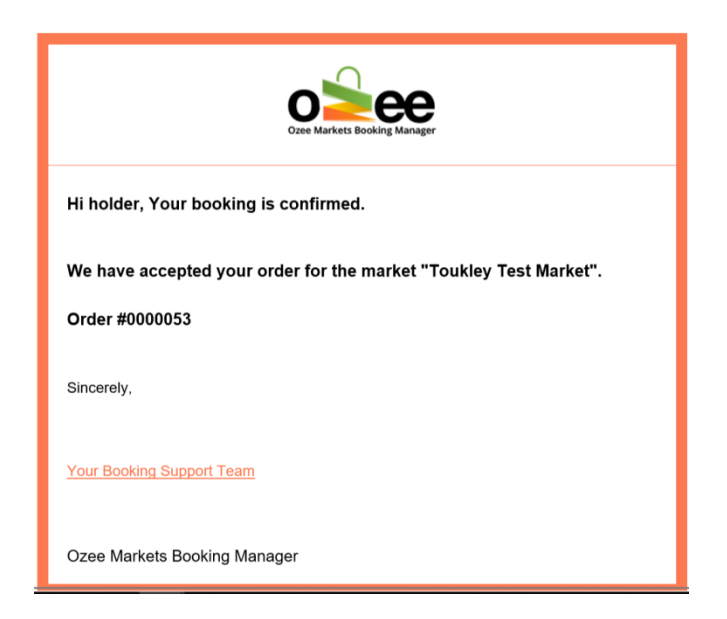

**Step 6**: **You will receive your payment receipt email in a few seconds, subject to acceptance of your booking.**

**Note:** The stall booking is subject to the acceptance by the responsible Market Organiser and that in the event that it is **Rejected by the Market Organiser** your credit card payment will be reversed in your favour within 3x business days.

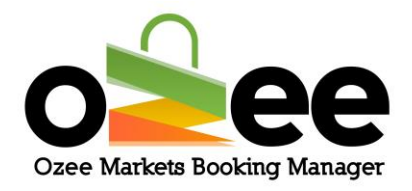

**You will receive an email regarding the rejection of your Market Stall Booking with the reason from the appropriate Market Organiser.**

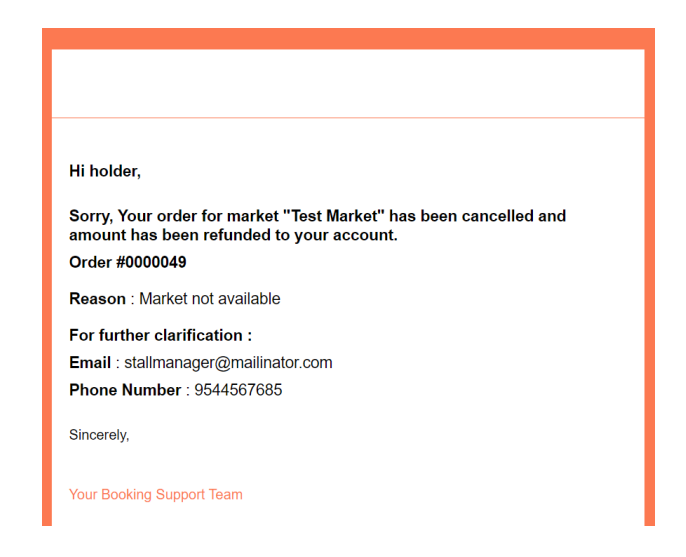

**Step 7: When approved, please remember to bring this receipt while you come to set-up the stall. This is for stall booking verification process at the designated market location and date.**